## **Enregistrement de sons internes à l'ordinateur avec Audacity**

Avec le logiciel Audacity, on peut enregistrer de deux manières distinctes \*

- au moyen du micro intégré ou d'un micro enfiché pour enregistrer des sons externes à l'ordinateur (voix, bruitages, ambiance, etc.) - au travers de la carte son pour des enregistrement internes à l'ordinateur (radio, musique, son tiré d'une vidéo, etc.) \*Ce tutoriel explique la deuxième façon de faire.\*

1. Aller dans Préférences Système SON de l'ordinateur

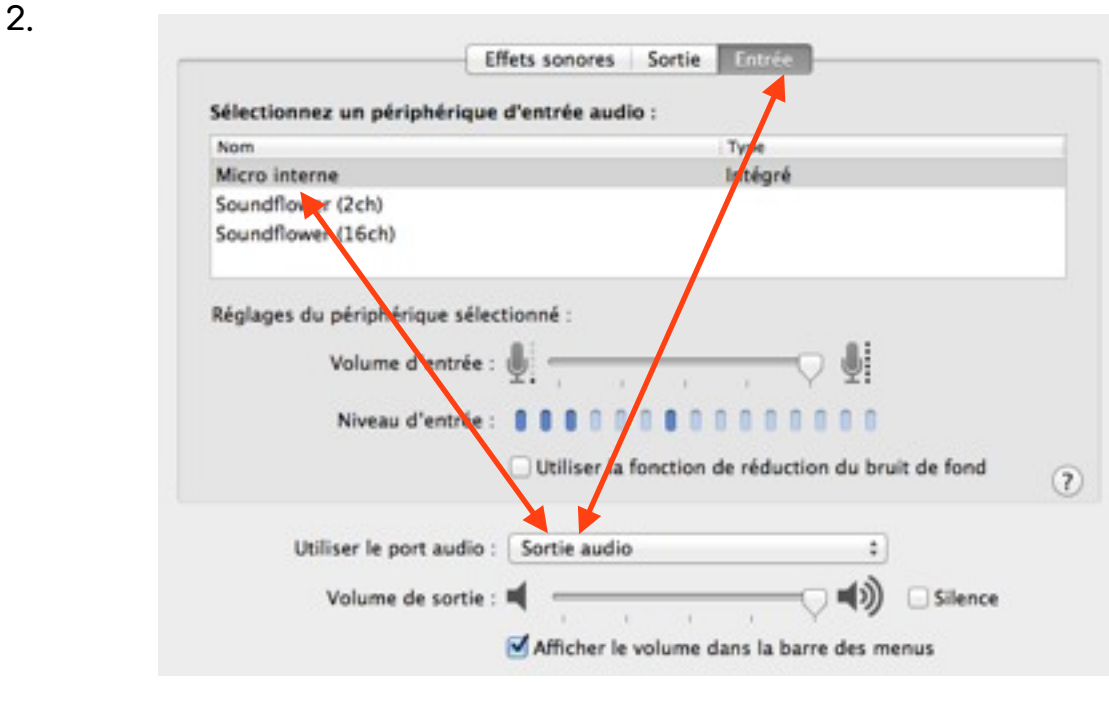

Effets sonores Sartie Entrée Sélectionnez un périphérique de sortie audio Nom Type Haut-parleurs internes Intégré Soundflow (2ch)<br>Soundflower (16ch) Réglages du périphirique sélectionné : dance: droite gauche  $(2)$ Utiliser le port audio : Sortie audio ÷ ■③) Volume de sortie : Silence Afficher le volume dans la barre des menus

# 4.Enregistrer avec Audacity

Corinne Favre & Shirin Luget 1

3.

#### **Enregistrement d'un son interne d'Internet avec Audacity**

1. Aller dans Préférences Système SON de l'ordinateur, cliquer sur Soundflower

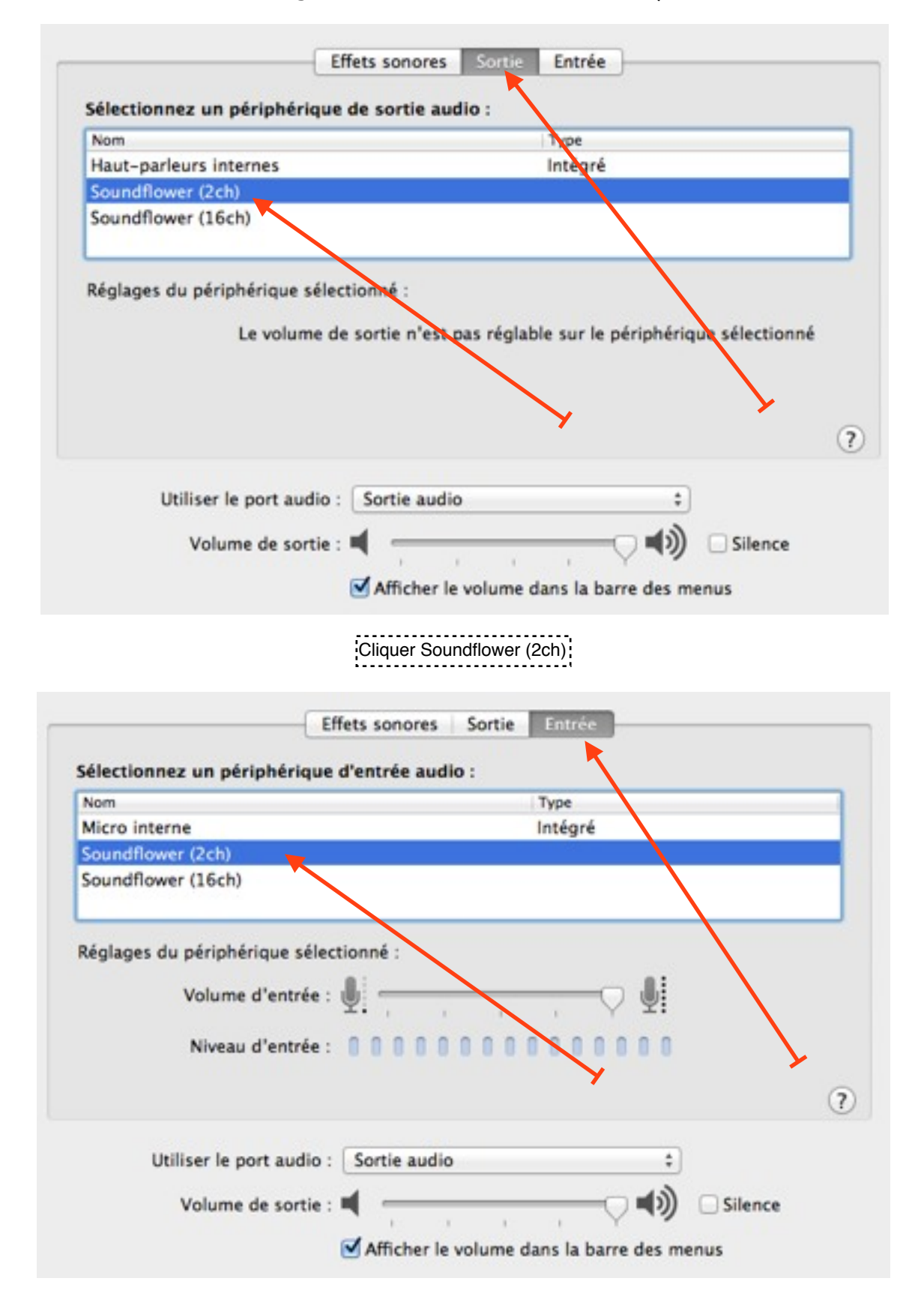

# 2. Aller dans les Préférences d'Audacity

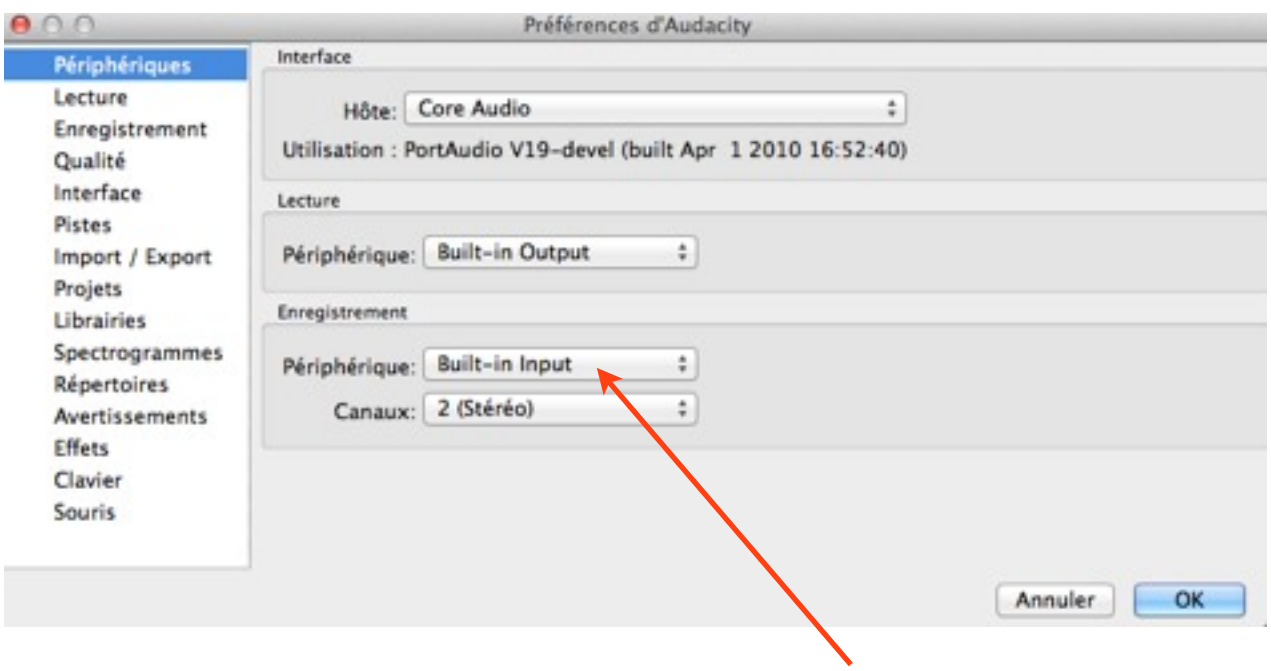

3. Cliquer sur Soundflower (2ch)

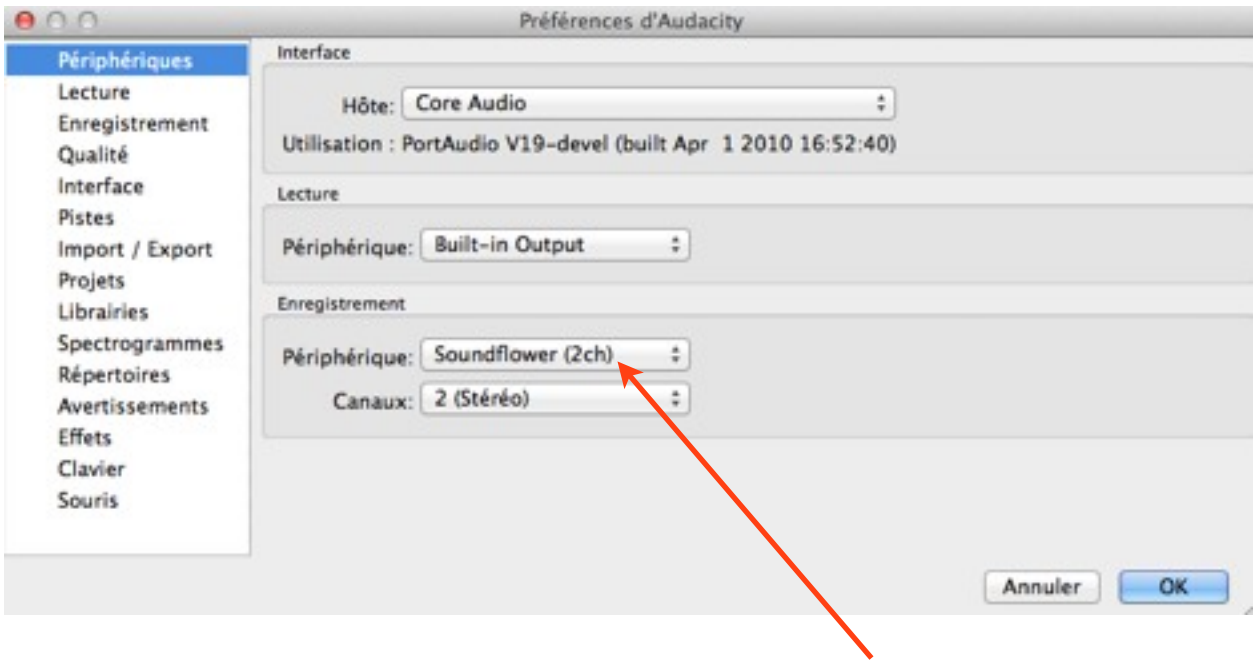

## 4. Dans Audacity, aller dans Enregistrement et cliquer sur Passage audio logiciel

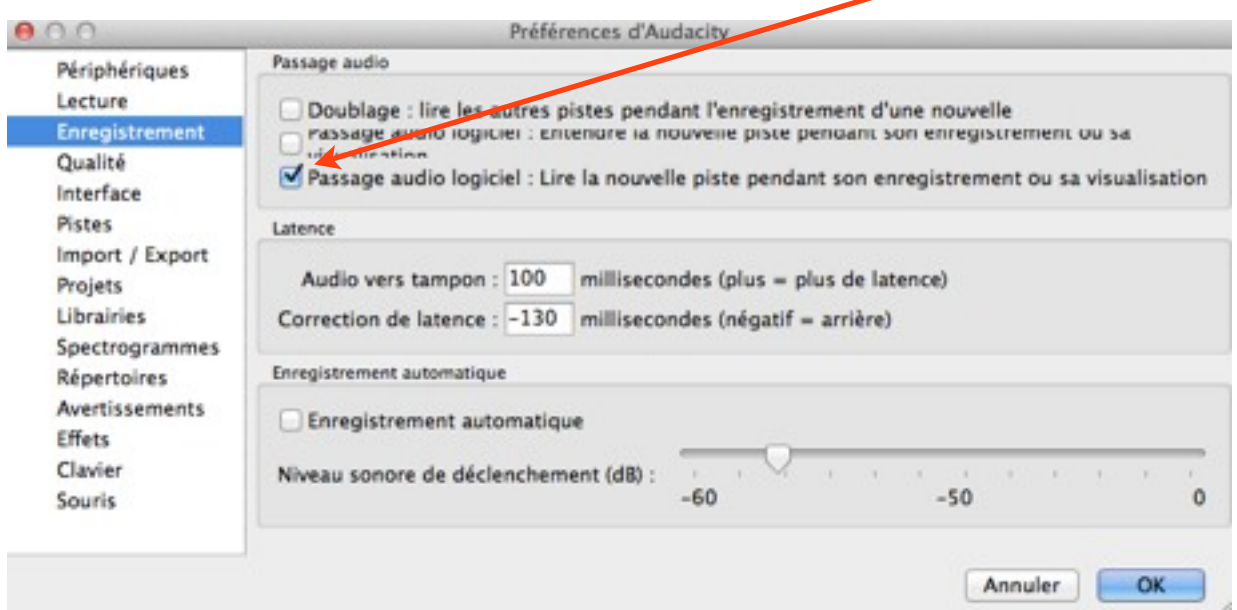

- 5. Faire partir l'enregistrement sur Audacity, puis commencer l'enregistrement sur le site choisi
- 6. Enregistrer le résultat dans le dossier choisi
- 7. Pour écouter son enregistrement, ne pas oublier de retourner dans Préférences Système SON de l'ordinateur pour enlever Soundflower et remettre le MICRO dans sa fonction habituelle (ou par défaut)

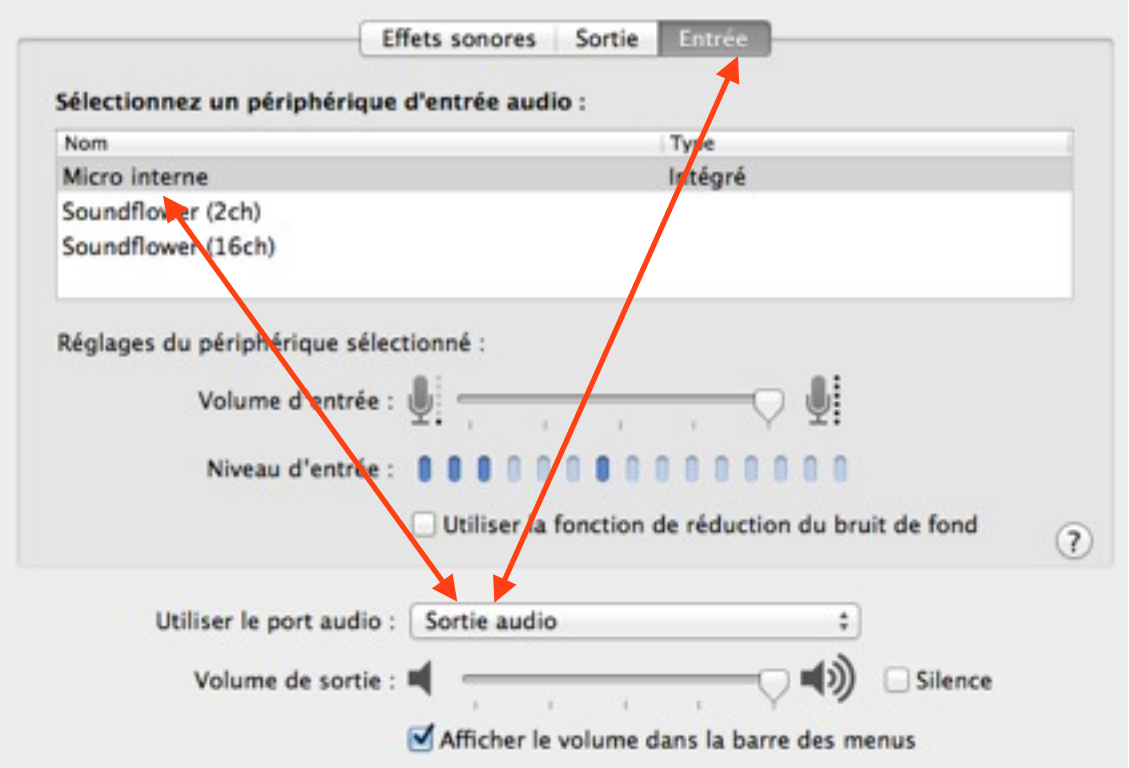